# **다음쇼핑 비즈센터 이용가이드** 광고주 용

v 1.6

# 다음쇼핑 비즈센터 1. 광고주 이용안내

대쉬보드 활용하기 ... 5 광고주정보 수정하기 ... 6 대행사 관리하기 ... 12 상품 관리하기 ... 13 가격비교 매핑요청하기 ... 18

카테고리 관리하기 ... 19 카카오계정 연동 및 쇼핑광고 운영하기 ... 20 멤버 초대 및 관리 .. 21 문의하기 ... 22 퇴점 신청하기 ... 23

2. 입점 신청하기

입점유형 소개 ... 25 입점신청 절차 및 유의사항 ... 26

### 다음쇼핑 비즈센터 이용가이드

# Revision History

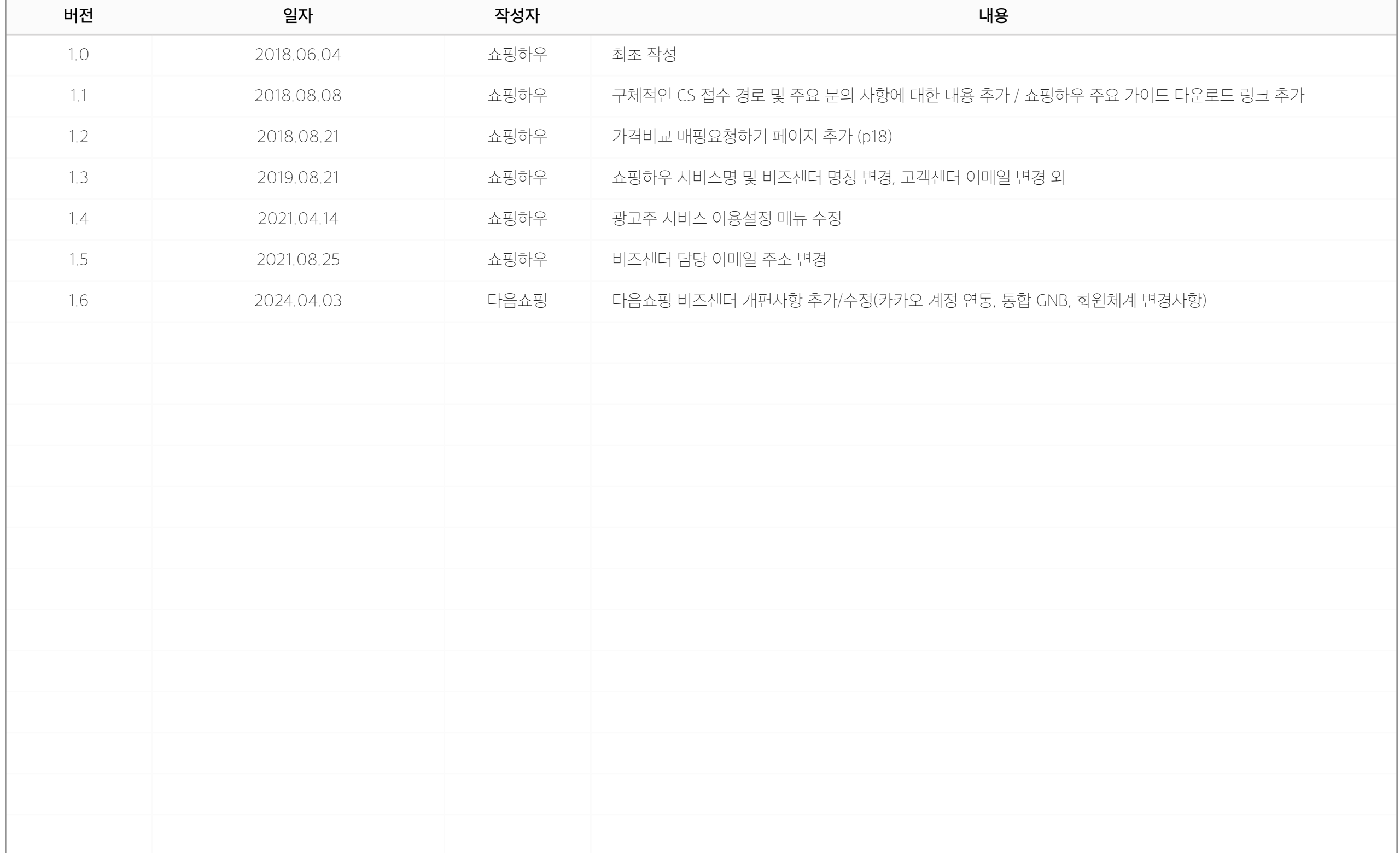

### kakao corp.  $\blacksquare$

# 다음쇼핑 비즈센터 광고주 이용안내

대쉬보드 활용하기

광고주정보 수정하기

대행사 관리하기

상품 관리하기

가격비교 매핑요청하기

카테고리 관리하기

카카오 계정 연동 및 쇼핑광고 운영하기

멤버 초대 및 관리

문의하기

퇴점 신청하기

대쉬보드 활용하기

### 광고주는 다음쇼핑에서 제공하는 서비스에서 상품 운영을 위한 서비스상태부터 캐쉬, 상품 현황 등을 대쉬보드에서 한 눈에 볼 수 있습니다.

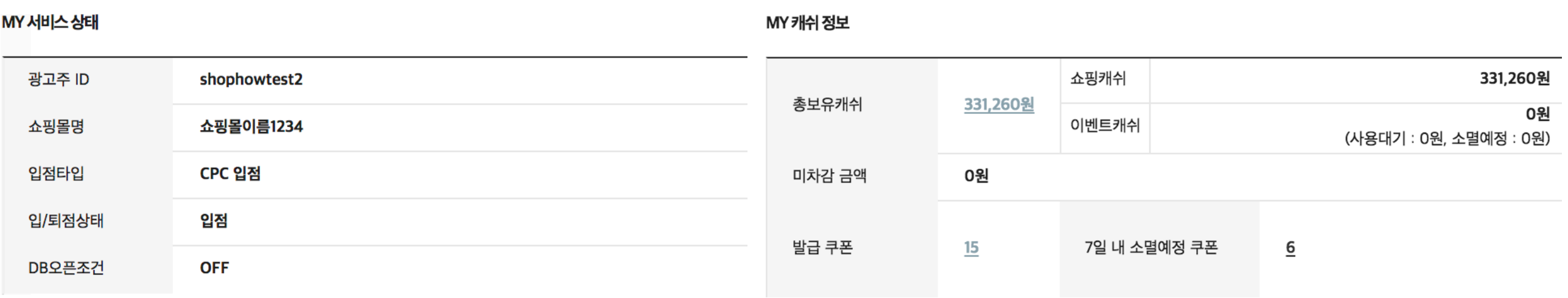

### MY 상품 현황

MY 광고 집행 현황

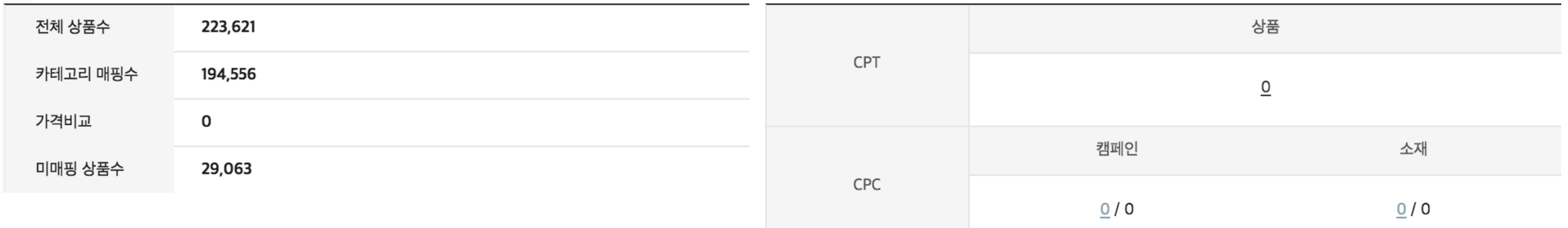

1. MY 서비스 상태에서는 ID부터 입점상태 등 광고주의 주요 상태를 확인할 수 있습니다.

2. MY 캐쉬 정보에서는 광고주께서 보유하고 계신 캐쉬와 쿠폰 등의 정보를 확인할 수 있습니다.

3. MY 상품 현황에서는 쇼핑하우 카테고리나 가격비교에 매핑된 상품 등 광고주의 상품 현황을 확인할 수 있습니다.

4. MY 광고 집행 현황은 현재 집행 중인 광고와 소재에 대한 현황을 보여줍니다.

이 외에도 MY 문의, 최근 공지사항을 통해 최근 5개의 문의 및 공지사항을 확인할 수 있으며, 각 항목별로 조금 더 자세한 정보는 우측 상단의 더보기 버튼을 클릭해주세요.

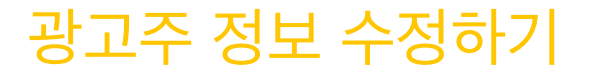

계약정보는 광고주의 입점타입, 입퇴점상태, DB오픈여부 등 **서비스를 이용하기 위한 기본적인 정보**입니다.

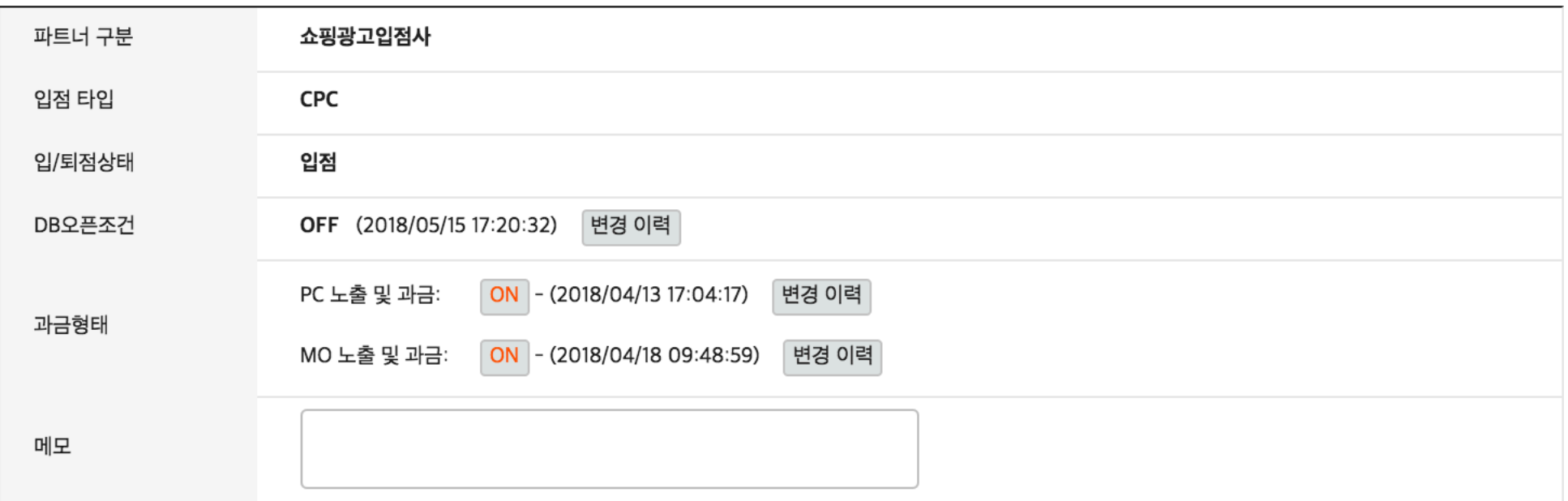

1. 입점타입은 **입점 시 선택한 입점 유형**을 보여줍니다. 유형을 변경하고 싶다면 쇼핑하우 담당자에게 별도 문의를 해주세요.

- 2. 입/퇴점상태가 **입점인 경우에만 정상적으로 서비스를 이용**하실 수 있습니다.
- 3. DB오픈조건은 **상품이 쇼핑하우에 노출되기 위한 조건을 충족했을 경우 ON으로 셋팅**이 됩니다. 변경이력을 통해 언제, 누구에 의해 상태가 변경되었는지 확인할 수 있습니다.
- 4. 과금형태는 **쇼핑하우 입점 시 선택한 과금형태**를 보여줍니다. ON/OFF **버튼 클릭으로 직접 변경**할 수 있으며, 변경이력을 통해 언제, 누구에 의해 상태가 변경되었는지 확인할 수 있습니다. 단, PC/MO 모두를 OFF로 변경할 수는 없습니다.

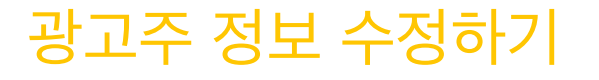

### 광고주상세정보는 광고주의 ID, 법인명 등 다음비즈니스회원에 가입할 때 작성한 비즈니스 회원 정보와 입점 시 작성한 통신판매번호, 관련서류를 보여줍니다.

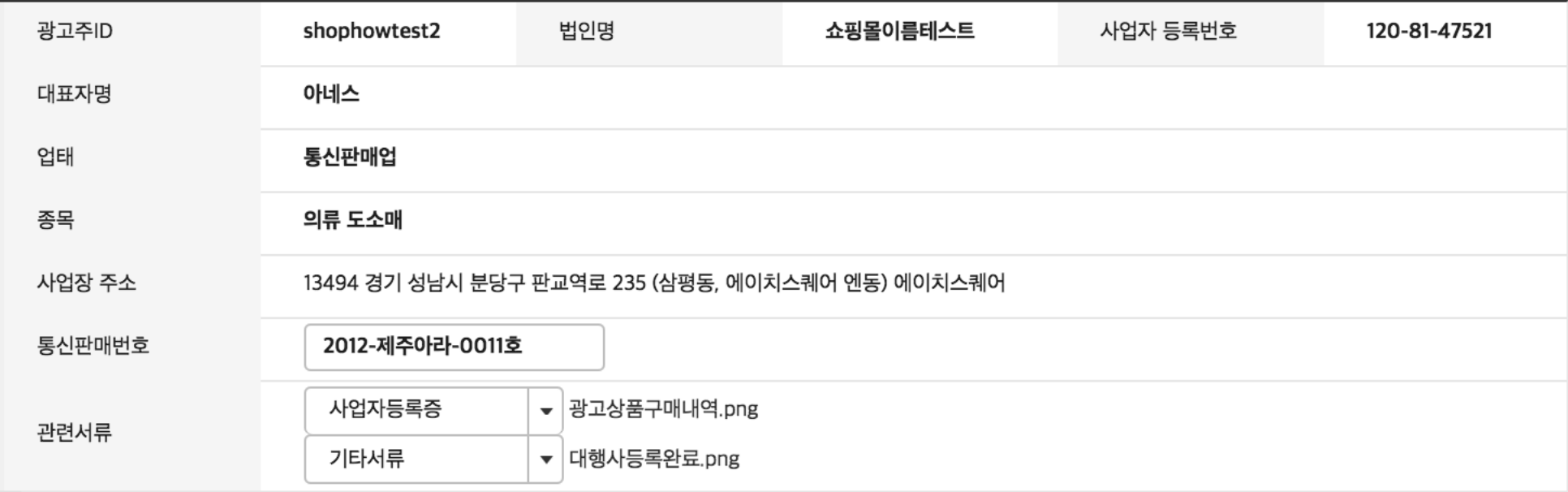

1. 광고주상세정보는 광고주가 직접 수정이 가능한 정보와 불가능한 정보로 구분됩니다.

2. 서류 변경 및 통신판매번호 수정을 원하시면 비즈센터 담당자(shophow\_biz@kakaocorp.com) 에게 문의해주세요.

3. 예금주 정보는 직접 수정이 불가능한 정보입니다. 수정을 원하실 경우 비즈센터 담당자(shophow\_biz@kakaocorp.com) 에게 문의해주세요.

다음쇼핑 비즈센터 광고주 이용안내

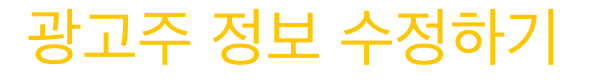

광고주 정보는 **정보관리 > 광고주상세정보** 에서 수정할 수 있습니다.

광고주 서비스 이용설정은 광고주의 대표 Daum ID와 대표 접속 IP를 직접 입력하는 영역입니다.

### 광고주 서비스 이용설정

대표 접속 IP에서 클릭한 경우는 CPC 수수료를 부과하지 않습니다.

대표 접속 IP

1. 직접 입력하신 대표 접속 IP에서 발생하는 클릭은 CPC 수수료를 부과하지 않습니다.

2. 대표 접속 IP 입력 후에 후에 설정 버튼을 클릭하시면 됩니다.

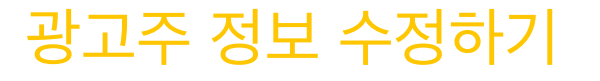

### 쇼핑몰 상세정보는 다음쇼핑 비즈센터에서 사용 및 관리하는 광고주의 쇼핑몰 기본정보입니다.

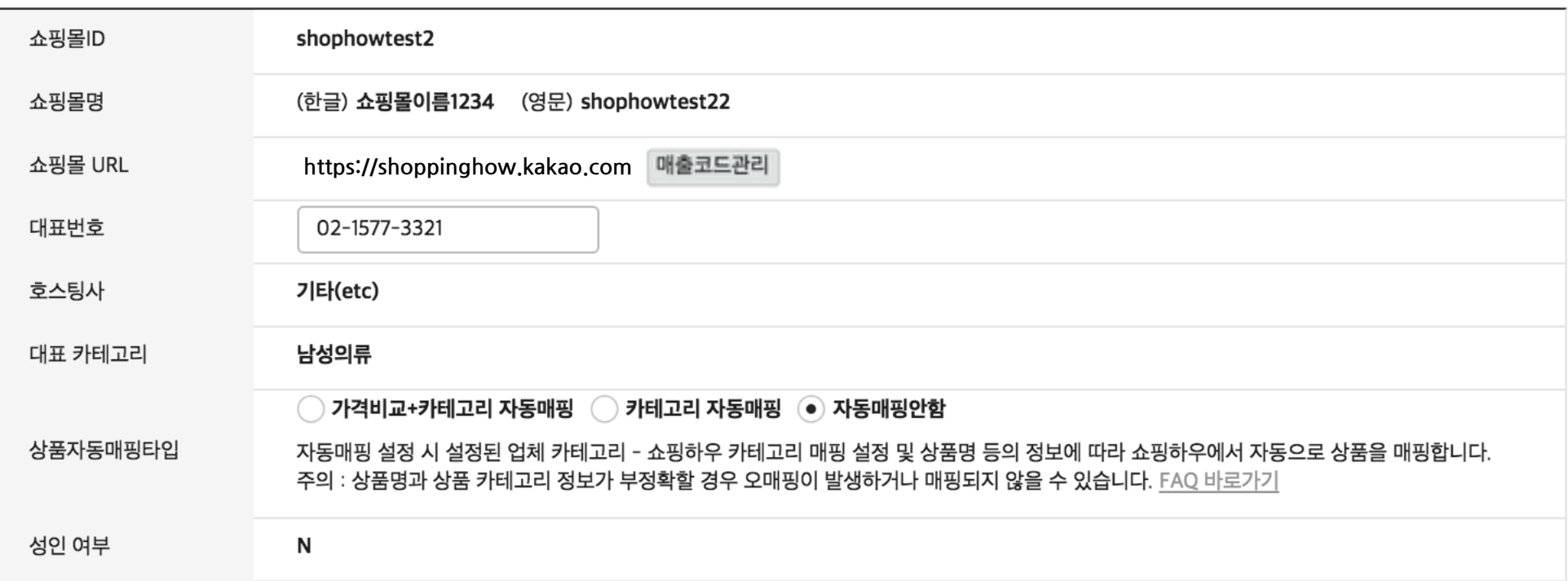

1. **쇼핑몰ID는 다음쇼핑 비즈센터에서 사용하는 비즈계정**입니다. 해당 계정은 입점승인과정에서 비즈센터 담당자가 직접 ID를 부여합니다.

2. 그 외에 쇼핑몰명, 쇼핑몰URL 등은 입점신청할 때 작성한 정보입니다.

3. 매출코드관리는 CPS 유형으로 입점한 광고주에게만 해당되며, CPC 유형은 해당되지 않습니다.

4. 상품자동매핑타입은 쇼핑하우의 자동화된 시스템에서 각 상품의 상품명과 카테고리를 분석, 적절한 카테고리에 자동으로 매핑합니다.

설정에 따라 가격비교 모델에도 매핑하여 더욱 효과적으로 상품을 노출할 수 있습니다. [FAQ 바로가기](http://cs.daum.net/faq/231/9880.html)

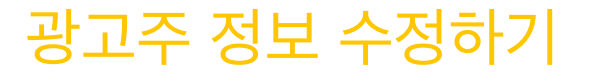

쇼핑몰 상세정보는 다음쇼핑 비즈센터에서 사용 및 관리하는 광고주의 쇼핑몰 기본정보입니다.

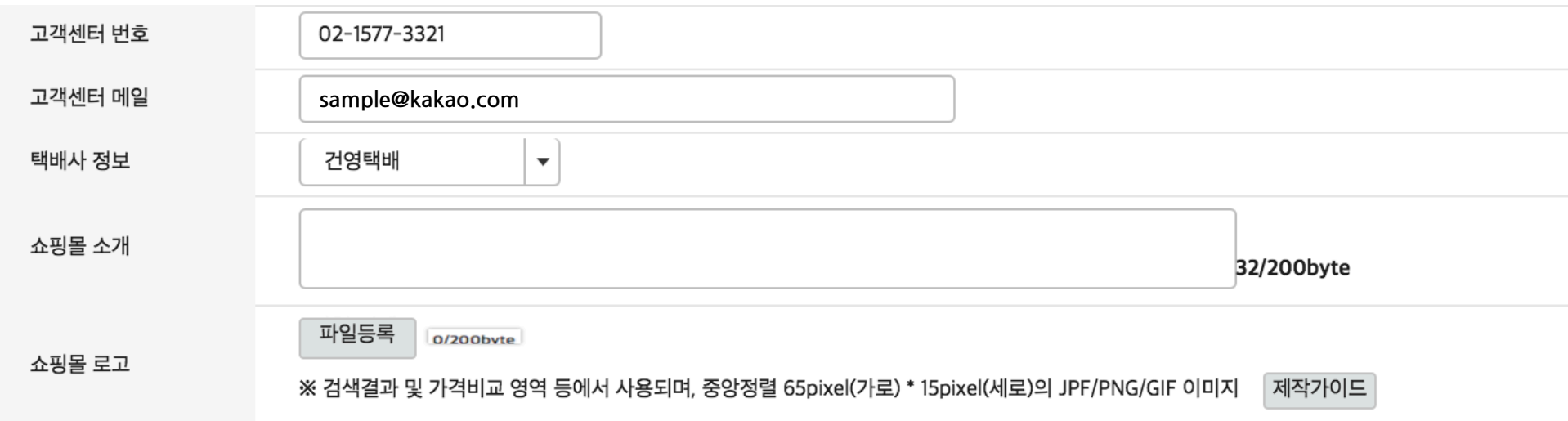

1. 그객센터번호, 메일, 쇼핑몰소개는 입점신청할 때 작성한 정보이며, **쇼핑몰 상세정보에서 직접 수정이 가능**합니다.

### 2. 쇼핑몰로고는 쇼핑몰제작가이드를 참고하여 제작한 이미지 파일을 직접 등록해주셔야 합니다.

쇼핑몰로고를 등록하지 않으면 쇼핑하우 서비스 및 쇼핑광고 지면에서 검색결과 노출 시, 쇼핑몰명이 텍스트로 노출됩니다.

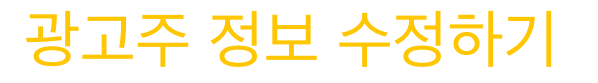

담당자 정보는 쇼핑하우에 입점 시 작성한 쇼핑몰 담당자의 정보입니다.

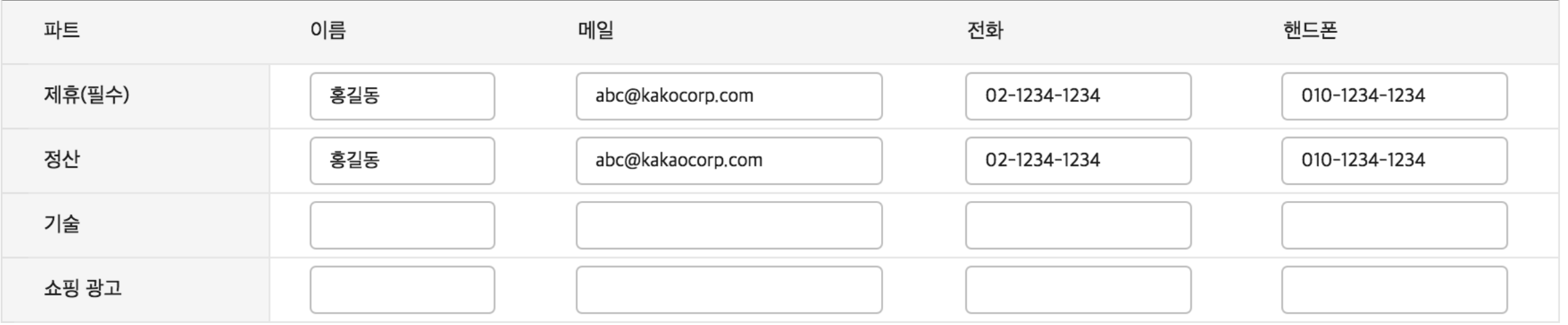

### 1. 제휴 담당자 정보는 필수로 입력을 해주셔야 합니다.

- 2. 소핑하우에서 쇼핑몰을 운영함에 있어 문의나 이슈가 있을 때 **비즈센터 담당자와의 원활한 커뮤니케이션을 위해 반드시 정확한 정보를 입력**해주세요. 담당자가 변경되었을 경우에는 위 화면에서 직접 변경을 하실 수 있습니다.
- 3. 쇼핑비즈센터에 남기신 문의나 안내에 대한 메일 및 SMS는 등록된 제휴담당자의 메일과 휴대폰번호로 발송됩니다.

단, 세금계산서 발송 메일은 정산담당자 정보가 입력되어 있을 경우, 정산담당자의 메일로 발송됩니다.

대행사 관리하기

### 12

### 광고주는 정보관리 > 대행사관리 에서 직접 대행을 승인하거나 거부 또는 종료할 수 있습니다.

### 대행사 신청내역은 그동안 운영했던 대행사의 신청, 승인, 종료 이력을 보여줍니다.

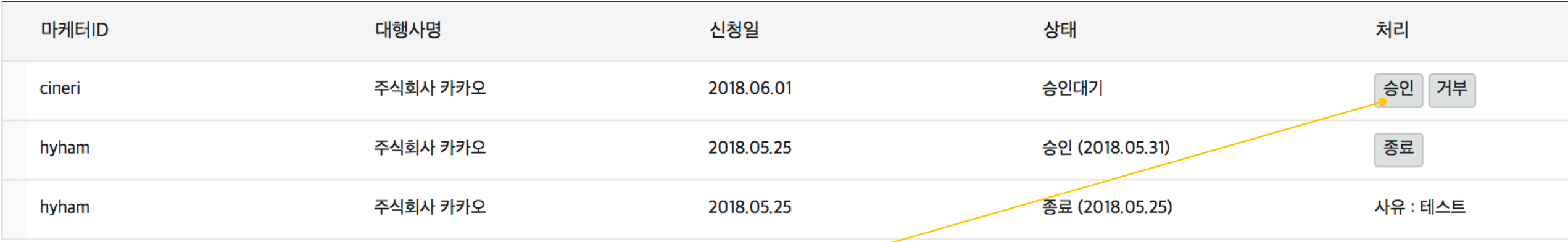

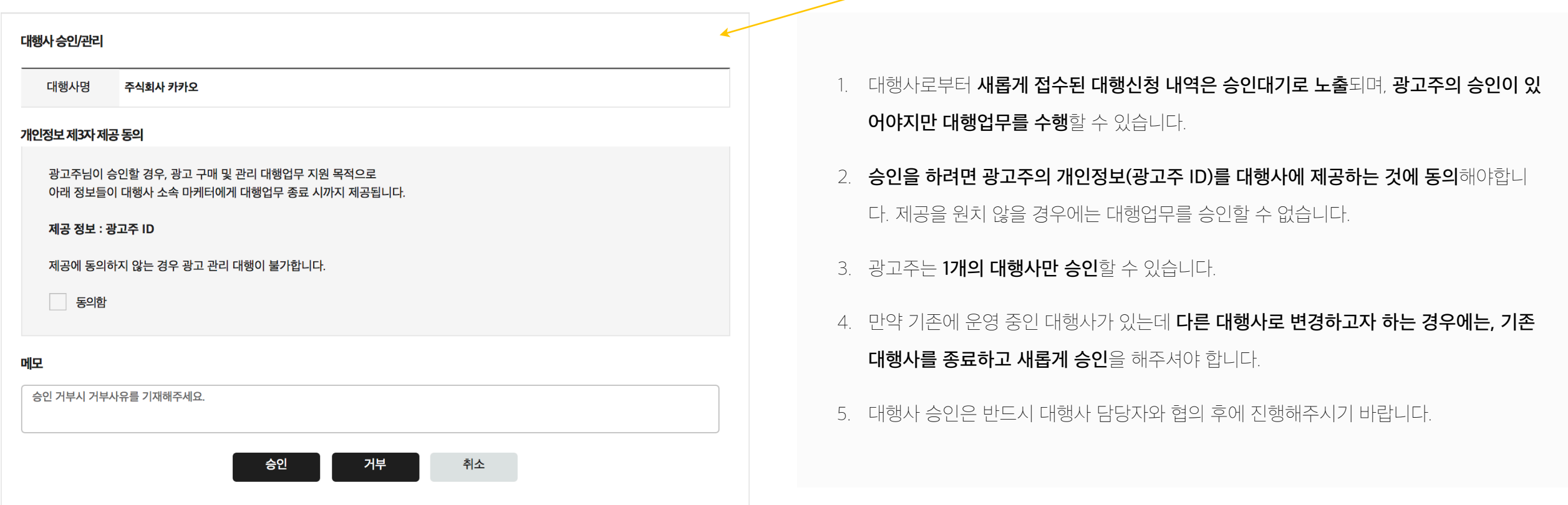

상품 관리하기

광고주는 상품정보관리 > 상품관리 에서 EP를 통해 연동된 상품의 카테고리 매핑 및 일시내림, 성인상품 등을 직접 관리할 수 있습니다.

아래와 같은 다양한 조회 조건을 활용하여 쇼핑하우 서비스와 연동된 광고주의 상품을 조회할 수 있습니다.

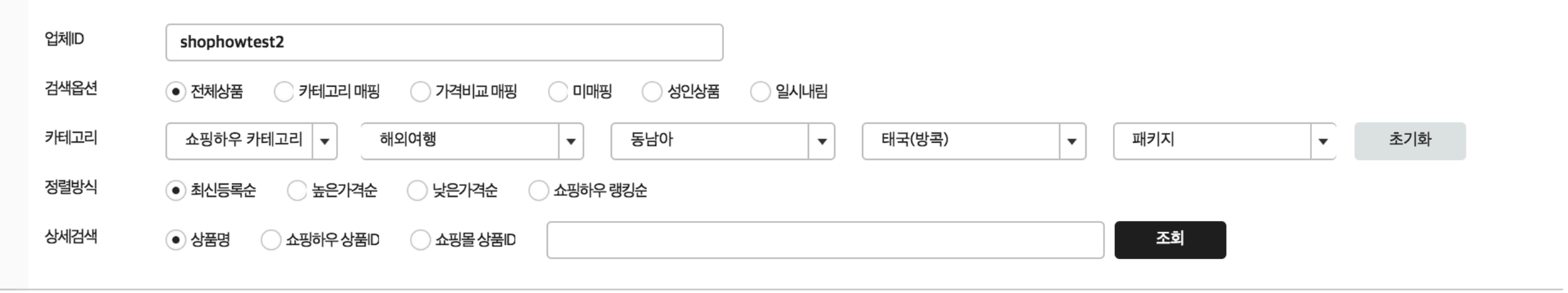

1. 검색 옵션을 활용해 광고주의 많은 상품 중에 카테고리 매핑, 가격비교 매핑, 매핑이 안된 상품, 성인상품으로 등록된 상품, 일시내림 처리된 상품 등을 필터링해서 볼 수 있습니다.

2. 카테고리는 광고주가 운영하는 쇼핑몰 카테고리와 쇼핑하우의 카테고리를 선택할 수 있습니다.

3. 카테고리 조건 없이 조회를 하고 싶다면 초기화 버튼을 클릭하신 뒤에 조회해주시기 바랍니다.

4. 그 외에도 등록일순, 가격순, 랭킹순, 상품명, 상품ID 등으로 다양하게 상품을 조회할 수 있습니다.

### 광고주는 상품정보관리 > 상품관리 에서 EP를 통해 연동된 상품의 카테고리 매핑 및 일시내림, 성인상품 등을 직접 관리할 수 있습니다.

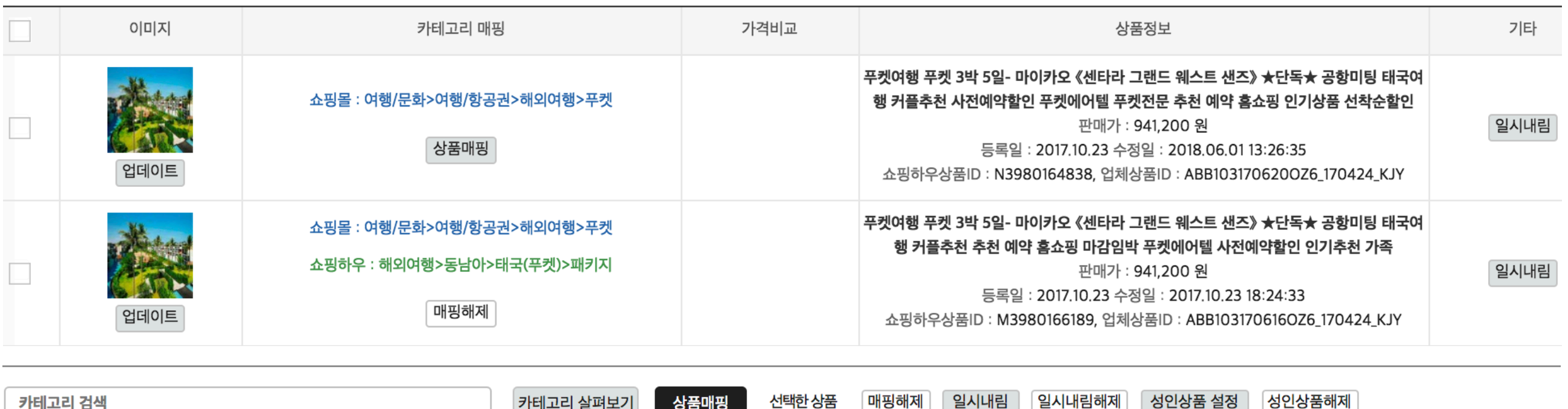

1. CPC 업체의 경우, 쇼핑하우에 상품이 노출되려면 반드시 카테고리 매핑이 되어야합니다. 상품을 매핑하기 위해서는

-가. **매핑할 쇼핑하우 카테고리를 선택**합니다. 카테고리는 하단의 플로팅 영역에서 키워드를 통해 검색하거나, 카테고리 살펴보기를 통해 선택할 수 있습니다.

나. 개별 상품 매핑을 위해서는 상품목록의 카테고리 하단에 상품매핑 버튼을 클릭해주세요.

다. 한번에 여러 상품을 매핑하고 싶다면 좌측의 체크박스로 상품들을 선택한 뒤에 플로팅 영역의 상품매핑 버튼을 클릭해주세요.

라. 상품이 쇼핑하우 카테고리에 매핑되고 검색에 반영되기까지는 약 5-10분정도가 소요됩니다.

2. 반대로 매핑을 해제하고 싶은 경우에는

가. 개별 상품 매핑해제는 상품목록의 카테고리 하단에 매핑해제 버튼을 클릭해주세요.

나. 한번에 여러 상품을 매핑해제하고 싶다면 좌측의 체크박스로 상품들을 선택한 뒤에 플로팅 영역의 매핑해제 버튼틀 클릭해주세요.

광고주는 상품정보관리 > 상품관리 에서 EP를 통해 연동된 상품의 카테고리 매핑 및 일시내림, 성인상품 등을 직접 관리할 수 있습니다.

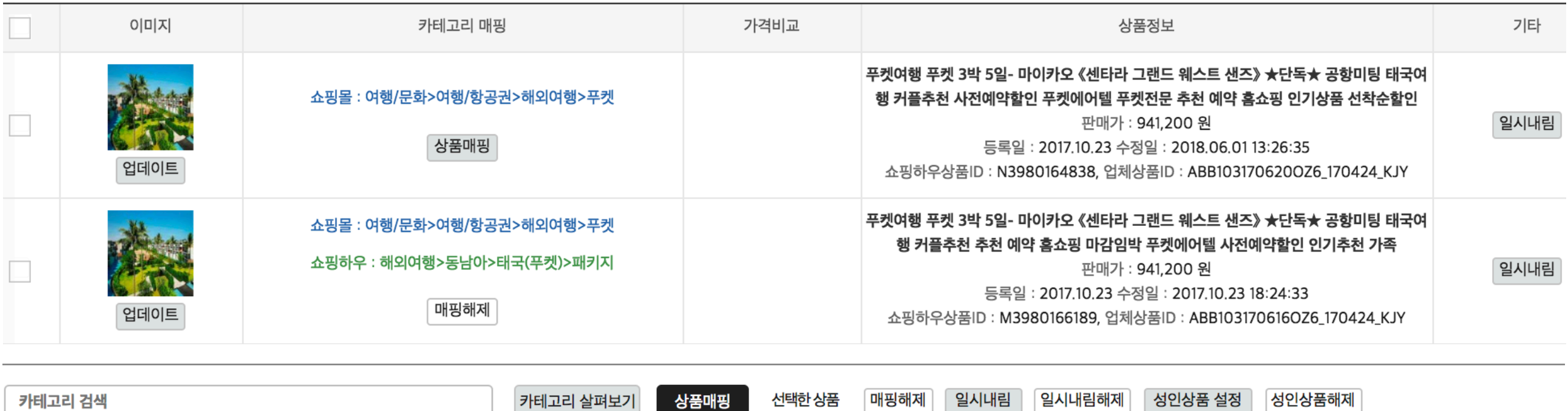

1. 상품을 일시적으로 쇼핑하우에 노출되지 않게하기 위해, 일시내림 기능을 사용할 수 있습니다. 일시내림은 카테고리 매핑과 마찬가지로 상품 개별 또는 여러 개의 상품을 동시에 처리할 수 있습니다. 일시내림 처리된 **상품을 다시 정상화하고 싶다면 일시내림해제 버튼을 클릭**해주세요.

- 2. 만약에 상품의 썸네일 이미지가 최신이미지로 반영이 안되어있다면, 업데이트 버튼을 통해 갱신 요청을 할 수 있습니다. 이미지가 갱신되는데는 약 5-10분정도가 소요됩니다.
- 3. 성인상품은 기본적으로 상품 EP 연동 시에 성인상품 여부를 체크하고, 이후에 쇼핑하우 운영자의 상품검수를 통해 별도로 처리합니다. 이러한 과정 외에 별도로 **성인상품을 직접 관리하려면 플로팅 영역의 성인상품설정 / 성인상품해제 버튼을 활용**할 수 있습니다.

353,799

상품 관리하기

전체상품 서비스 현황

전체 상품 수

### 상품정보관리 > 상품서비스현황 에서 EP를 통해 수집된 전체 상품의 현황을 한눈에 볼 수 있습니다.

305,656

### 대분류 별 서비스 현황 (각 대분류 카테고리명 클릭 시 해당 카테고리의 상세 매핑 현황을 확인할 수 있습니다.)

카테고리 매핑

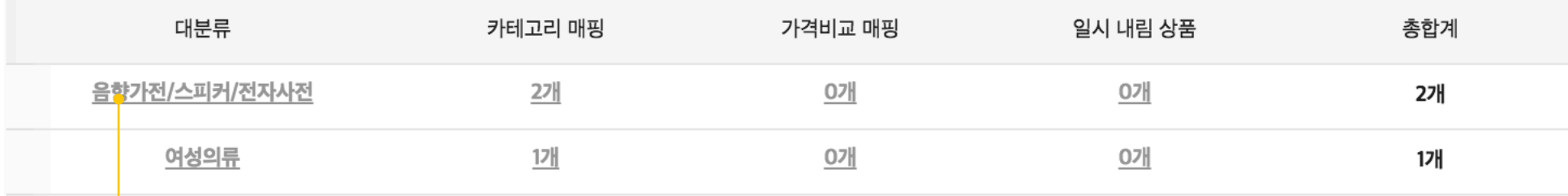

가격비교 매핑

0

미매핑 상품

48,115

일시내림

28

### 음향가전/스피커/전자사전 상세 서비스 현황 (각 카테고리의 상품 수를 클릭하여 매핑된 상품을 확인할 수 있습니다.)

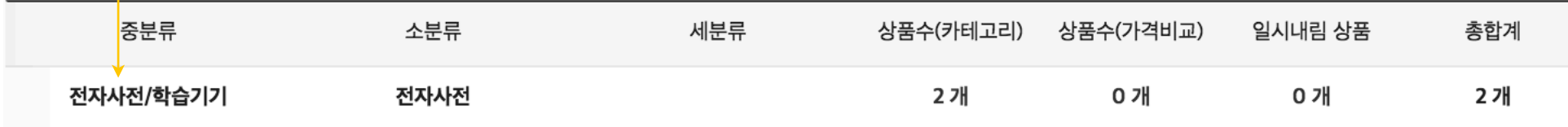

### 1. 전체 상품 서비스현황을 통해 연동된 전체 상품의 갯수와 카테고리 / 가격비교에 매핑된 상품의 갯수, 미매핑상품, 일시내림된 상품까지 전체적인 현황을 볼 수 있습니다.

### 2. 대분류별 서비스현황은 쇼핑하우 대분류 카테고리 기준으로 카테고리 매핑, 가격비교 매핑, 일시내림 상품의 현황입니다.

카테고리 대분류명을 클릭하면, 대분류 하위의 중 > 소 > 세분류 단위로 상세하게 상품의 현황을 확인할 수 있습니다.

### 3. 각 카테고리별 상품의 숫자를 클릭하면, 상품관리 화면에서 해당되는 상품의 상세한 정보를 직접 확인하고 관리할 수 있습니다.

상품 DB URL

http://webhana.cafe24.com/wep\_dau

m\_ep.txt http://webhana.cafe24.com/wep\_dau

m\_ep.txt

상품 관리하기

상품 DB URL ?

EP종류

전체(A)

베스트100(B10

 $O$ 

신규(N)

요약(S)

2018/06/01

EP종류

전체

상품 DB 업데이트 현황 ?

 $\boxed{m}$ 

오늘 검색

처리결과

처리완료

EP 수집 시작

2018.06.01

01:11:15

상품정보관리 > 상품업데이트관리 에서는 상품 연동 URL과 상품 DB 업데이트 현황을 확인할 수 있습니다.

수집시간

시간 : 01

분:00

시간 : 01

분:00

호스팅사

etc

etc

etc

etc

1. 상품 DB URL이란 쇼핑하우 서비스 및 다음 검색에 상품을 연동하기 위한 정보를 담고있는 파일의 경로입니다.

2. 상품 DB 업데이트현황은 상품 DB URL을 통한 상품 연동이 어떻게 처리되었는지 결과를 보여줍니다.

총 상품 수

223,662

만약 URL이나 수집시간, 수정여부 등이 잘못되어 **수정이 필요할 경우는 수정요청 버튼을 통해 담당자에게 요청**해주세요.

신규상품

4,177

정상적으로 처리가 완료되었을 경우에는 처리완료로 표기되며, 특정한 문제로 인해 정상적으로 처리가 되지 않은 경우에는 원인에 해당하는 결과문구가 표기됩니다.

업데이트상품

778

수집여부

수집중

수집안함

수집안함

수집안함

삭제상품

2,532

수정일

2017.10.30 10:54:30

2018.05.03 16:09:03

2016.07.11 15:05:11

2016.07.11 15:05:11

무효상품

 $\mathbf 0$ 

미변경상품

216,175

수정요청

수정요청

수정요청

수정요청

수정요청

비고

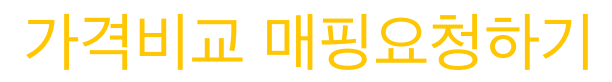

광고주는 **상품정보관리 > 상품관리** 에서 EP를 통해 연동된 **상품을 가격비교 모델에 매핑 요청**할 수 있습니다.

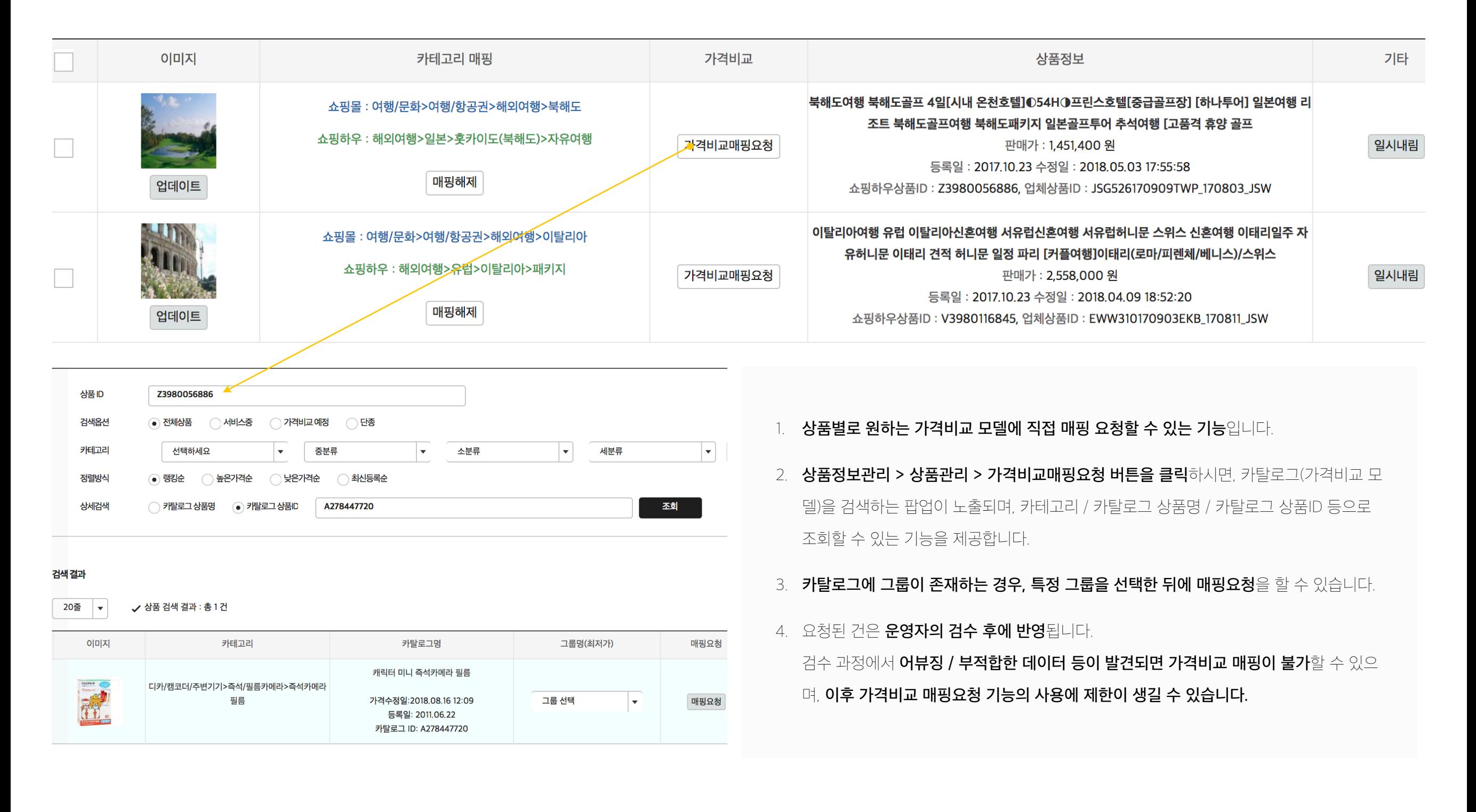

4. 연동된 쇼핑몰 카테고리를 삭제하고 싶다면 삭제 버튼을 클릭해주세요.

나. 한번에 여러 카테고리를 매핑해제하고 싶다면 좌측의 체크박스로 카테고리를 선택한 뒤에 플로팅 영역의 매핑해제 버튼을 클릭해주세요.

가. 개별 카테고리 매핑해제는 카테고리 목록 우측의 매핑해제 버튼을 클릭해주세요.

3. 반대로 매핑을 해제하고 싶은 경우에는

다. 한번에 여러 카테고리를 매핑하고 싶다면 좌측의 체크박스로 카테고리를 선택한 뒤에 플로팅 영역의 카테고리매핑 버튼을 클릭해주세요.

나. 개별 카테고리 매핑을 위해서는 카테고리 목록 우측의 매핑 버튼을 클릭해주세요.

가. **매핑할 쇼핑하우 카테고리를 선택**합니다. 카테고리는 하단의 플로팅 영역에서 키워드를 통해 검색하거나, 카테고리 살펴보리를 통해 선택할 수 있습니다.

2. 카테고리 매핑을 위해서는

카테고리 매핑을 통해 자동으로 매핑되지 않은 미매핑 상품의 카테고리 매핑률을 높일 수 있습니다.

1. 카테고리 매핑의 상태는 **매핑 / 미매핑 / 삭제 세가지로 구분되며 매핑상태를 통해 확인**할 수 있습니다.

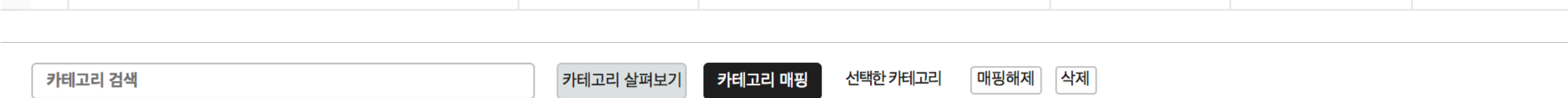

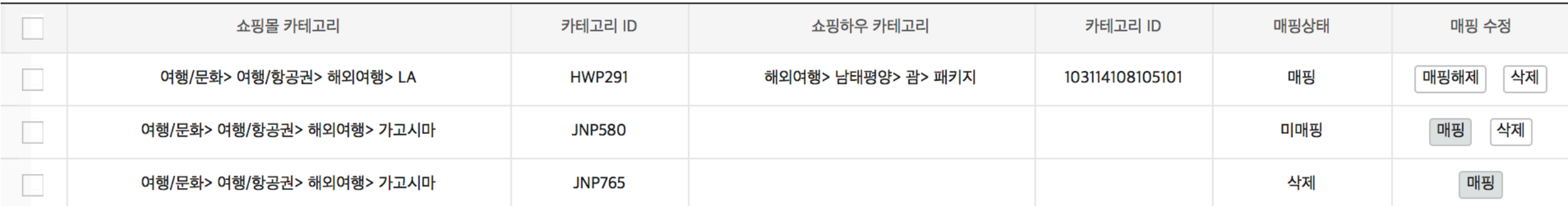

상품정보관리 > 카테고리관리 에서 쇼핑몰카테고리와 쇼핑하우카테고리 간의 매핑을 관리할 수 있습니다.

### 다음쇼핑 비즈센터 광고주 이용안내 20

# 카카오 계정 연동 및 쇼핑광고 운영하기

카카오 계정 연동 후 다음쇼핑 비즈센터에서 통합 GNB 메뉴 이용이 가능합니다.

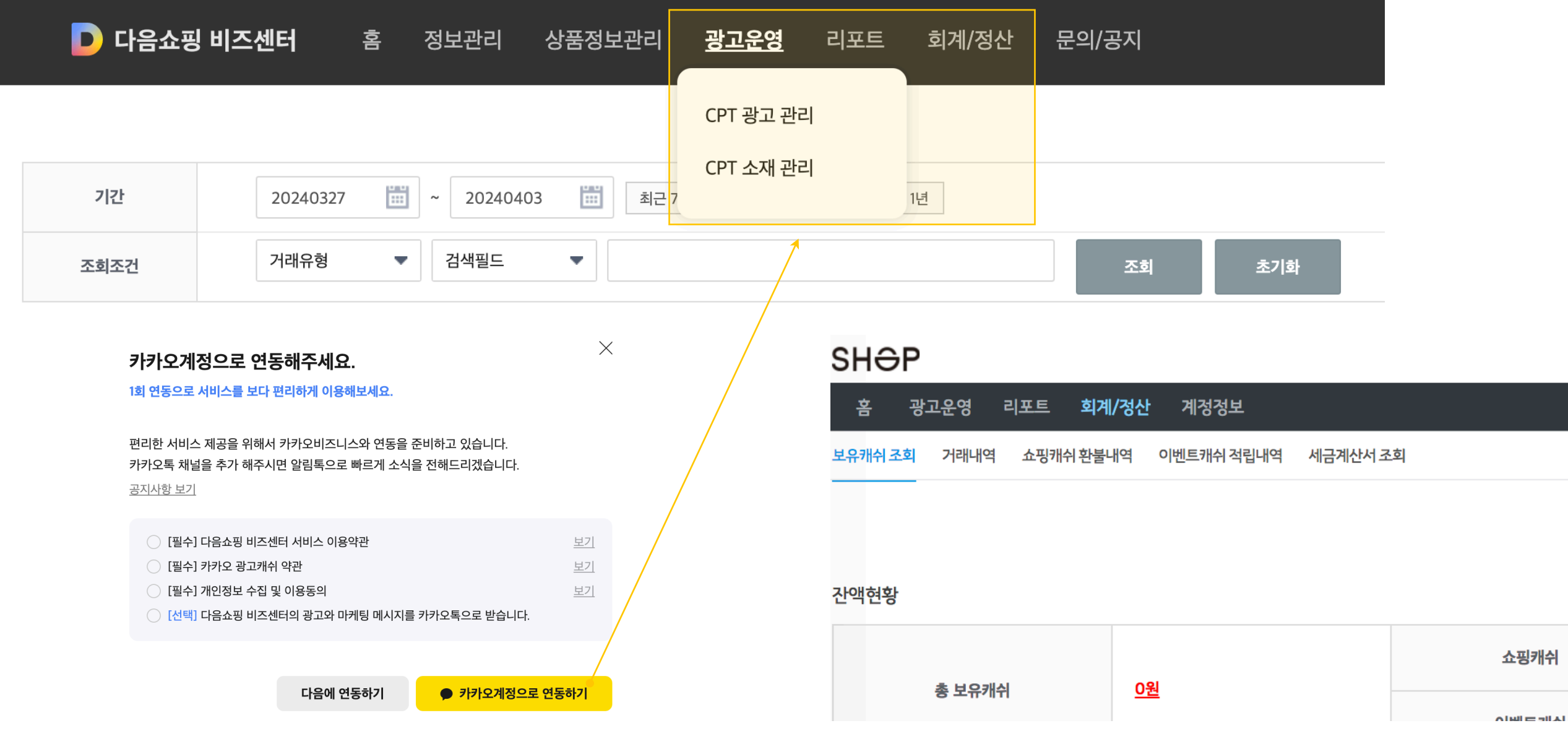

기존 비즈센터 URL(<https://shopping.biz.daum.net>) 접속 시 '카카오계정으로 연동하기' 를 통해 비즈계정 소유주의 카카오 계정으로 연동할 수 있습니다. 이 후 새로운 비즈센 터 URL([https://http://shopbiz.kakao.com/\)](https://http://shopbiz.kakao.com/) 에서 카카오 계정으로 비즈센터 이용이 가 능하며, 통합 GNB 메뉴에서 기존 SHOP 메뉴를 편리하게 사용하실 수 있습니다.

기존 비즈센터 URL(<https://shopping.biz.daum.net>) 접속은 다음 비즈니스 계정으로 계 속 이용하실 수 있고 GNB 메뉴 형태는 동일하나, 쇼핑광고를 위한 SHOP 메뉴 역시 이 전 비즈센터와 동일하게 새창으로 서비스를 제공합니다.

 $\Box$  다음쇼핑 비즈센터

멤버 초대

승인 처리시 카카오계정 로그인시 해당 권한으로 비즈센터에 로그인됩니다.

멤버 관리

멤버관리

총 멤버 수 : 3개

멤버 초대 및 관리

### 카카오 계정을 연동한 계정 소유주는 **마스터 권한으로 운영 업무를 함께 진행 할 멤버 초대**가 가능합니다.

상품정보관리

정보관리

멤버들의 권한을 변경하거나 회수할 수 있습니다. 마스터 권한은 한명 이상이 가질 수 있고 매니저 권한을 가진 멤버에게 위임도 가능합니다.

홈

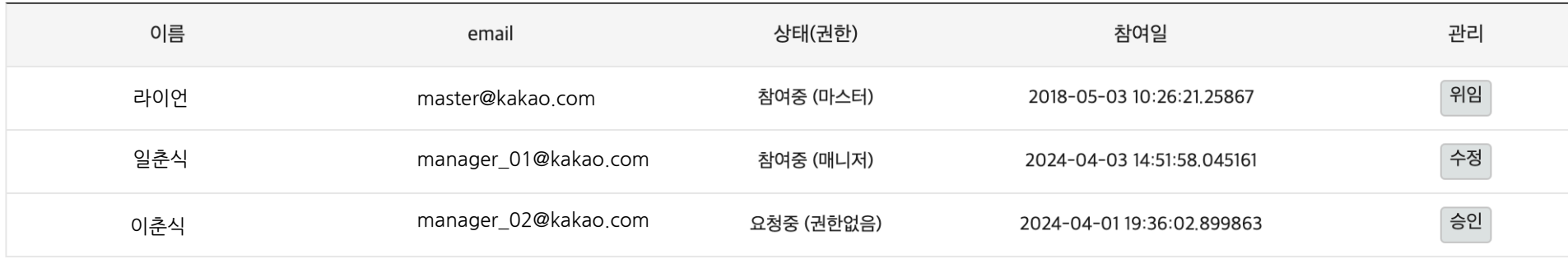

광고운영

리포트

회계/정산

문의/공지

### **마스터** 멤버

비즈계정 소유주인 마스터 멤버는 정보관리 > 멤버관리 메뉴에서 멤버들을 메일로 초대 하거나, 참여를 요청한 멤버들의 요청을 승인하고 권한 관리를 할 수 있습니다. 마스터 권한은 1명만 가질 수 있으며, 권한을 위임한 마스터는 자동으로 매니저 권한이 됩니다. 마스터 멤버는 광고주 퇴점 전까지 탈퇴가 불가능합니다.

### **매니저** 멤버

 $\vert$  1

마스터에 의해 초대를 받거나 직접 비즈계정에 참여한 멤버는 최초 매니저 권한을 부여 받습니다. 멤버관리와 광고주 퇴점신청을 제외한 대부분의 메뉴를 동일하게 이용할 수 있으며, 내계정 관리 > 멤버탈퇴 메뉴를 통해 자유롭게 비즈계정 참여를 해제할 수 있습 니다.

문의하기

### 21

### 쇼핑하우 서비스 또는 다음쇼핑 비즈센터에 대한 **궁금한 점은 문의/공지 > 문의하기를 통해 문의**해주세요.

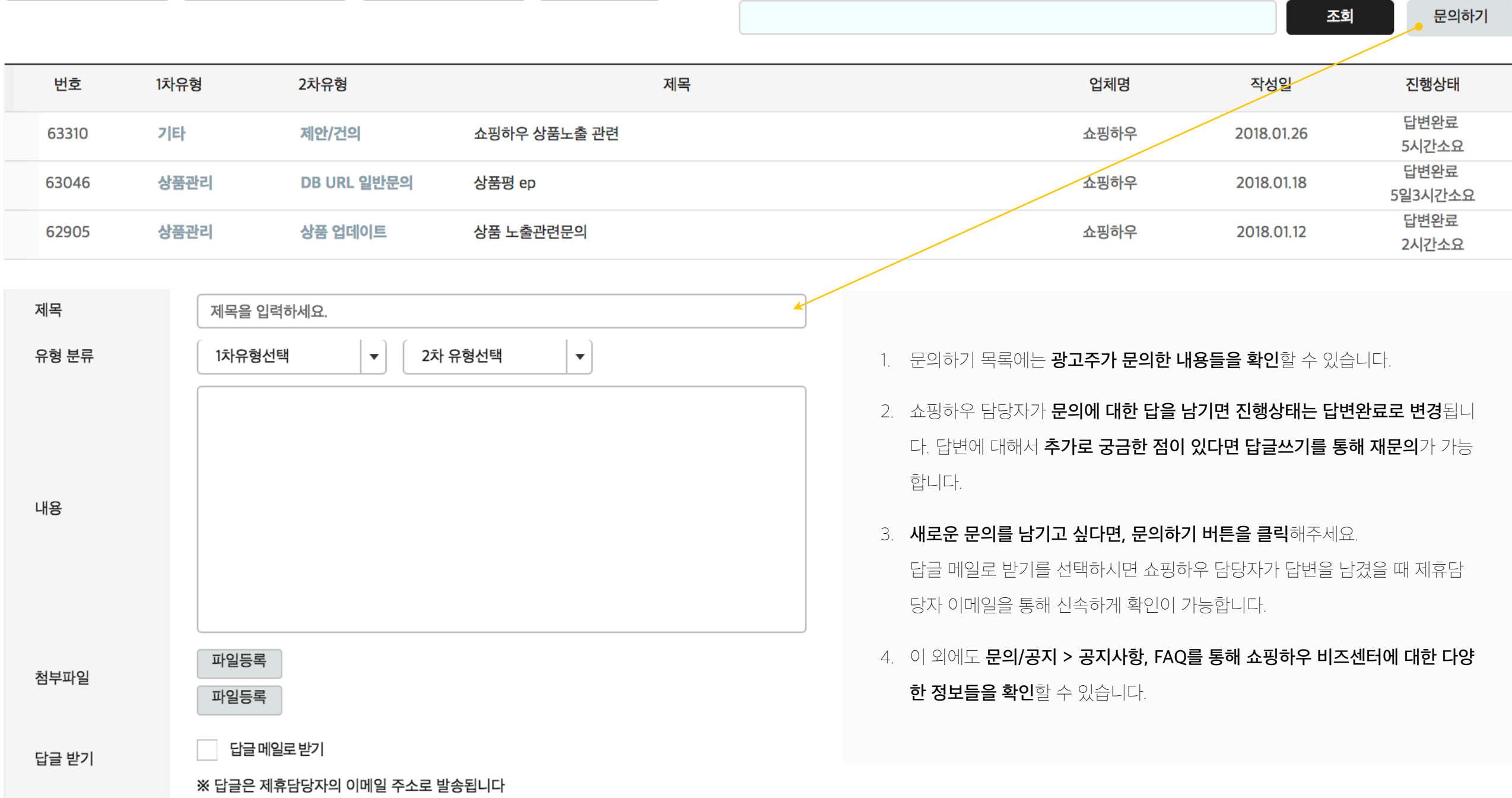

퇴점 신청하기

### 퇴점하려면 **정보관리 > 광고주퇴점신청** 에서 **퇴점신청**을 해주세요. 단, 신청 전에 **반드시 유의사항을 확인**해주세요!

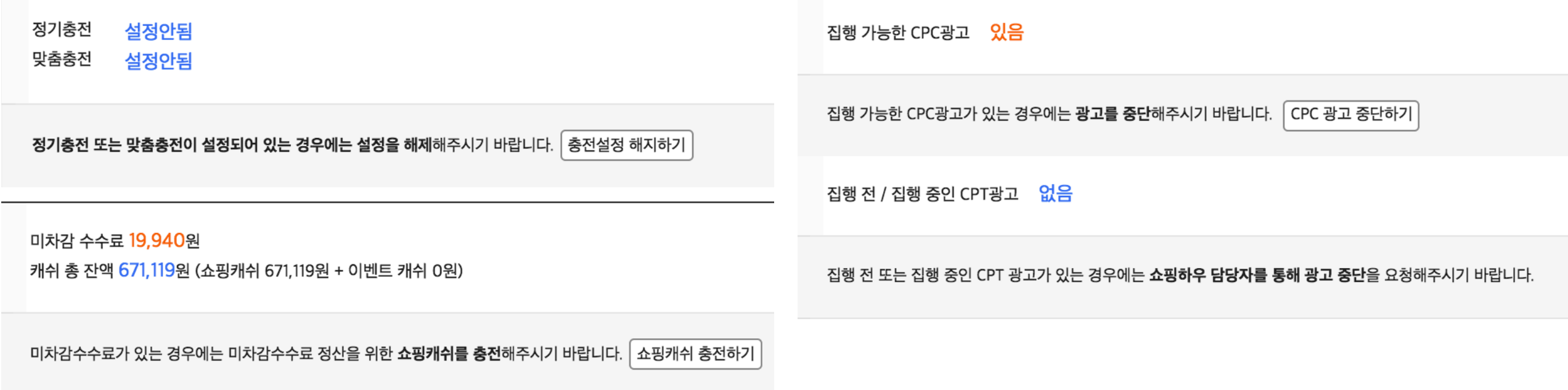

1. \_ 퇴점 신청이 되면 **서비스가 중단되어 쇼핑하우에 상품이 노출되지 않으며, 쇼핑하우 비즈센터 사용이 일부 제한**될 수 있습니다.

- 2. 퇴점 신청 이후에 쇼핑캐쉬 자동충전 설정해제, 집행 전 / 집행 중 광고중단, 미차감수수료 정산이 완료되면 쇼핑하우 담당자의 확인 후 퇴점처리가 완료됩니다.
- 3. 쇼핑캐쉬 **자동충전이 설정되어 있다면, 충전설정 해지하기 버튼을 클릭**해주세요. 광고운영 시스템인 SHOP으로 이동되며 광고주가 직접 설정을 해지할 수 있습니다.
- 4. 집행 가능한 CPC 광고가 있을 경우, CPC광고 중단하기 버튼을 클릭하시면 모든 CPC 캠페인이 중단 처리됩니다. 집행 전 / 집행 중인 CPT 광고가 있을 경우, 문의하기를 통해 쇼핑하우 담당자에게 광고 중단을 요청해주세요.
- 5. 미차감 수수료가 있는 경우에는 정산을 위한 쇼핑캐쉬를 충전해주세요. 쇼핑캐쉬는 SHOP에서 충전할 수 있습니다. 퇴점신청 당일에 미차감 수수료를 정산했더라도 상품 노출이 중단되기까지 발생한 추가 클릭으로 다음 날 미차감 수수료가 다시 발생할 수 있습니다. 미차감 알림을 받으시면 정보관리 > 광고주퇴점신청에서 확인해주시기 바랍니다.

# 다음쇼핑 비즈센터 입점신청하기

입점유형 소개

입점신청 절차 및 유의사항

다음쇼핑 비즈센터 입점신청하기

입점유형 소개

### 24

쇼핑하우 광고주 입점유형에는 CPC, CPS, 광고전용입점이 있습니다.

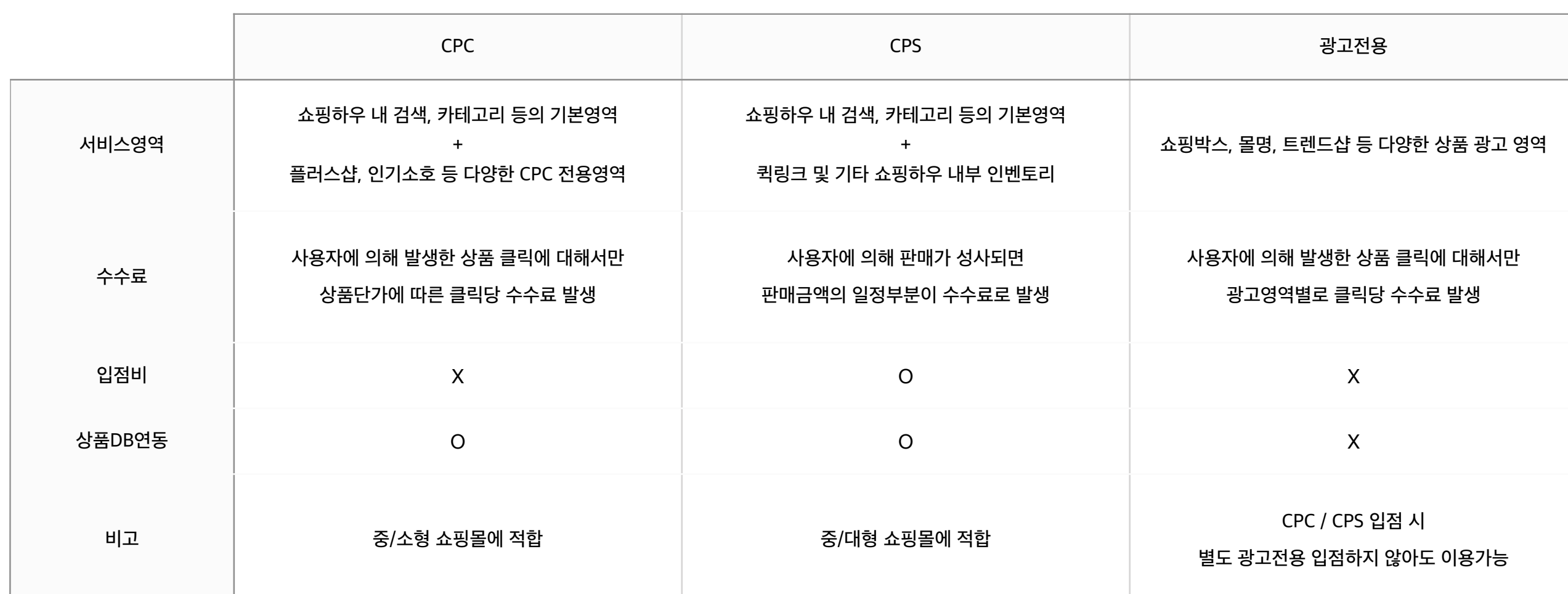

쇼핑하우 입점유형에 대해 더 자세한 내용이 궁금하시면 아래 링크를 통해 확인해주세요.

CPC : [https://shopping.biz.daum.net/join/intro\\_cpc](https://shopping.biz.daum.net/join/intro_cpc)

CPS : [https://shopping.biz.daum.net/join/intro\\_cps](https://shopping.biz.daum.net/join/intro_cps)

광고전용 : [https://shopping.biz.daum.net/join/intro\\_ad](https://shopping.biz.daum.net/join/intro_ad)

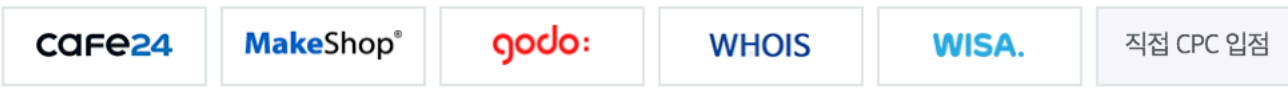

아래의 호스팅사에 속하신 광고주께서는 아래 링크를 통해 각 호스팅사 페이지로 이동 후 입점신청을 진행해주세요. 아래의 호스팅사에 속하지 않거나, 호스팅을 이용하지 않는 독립몰은 '직접 CPC 입점'을 선택해주세요.

### 입점 방식 선택

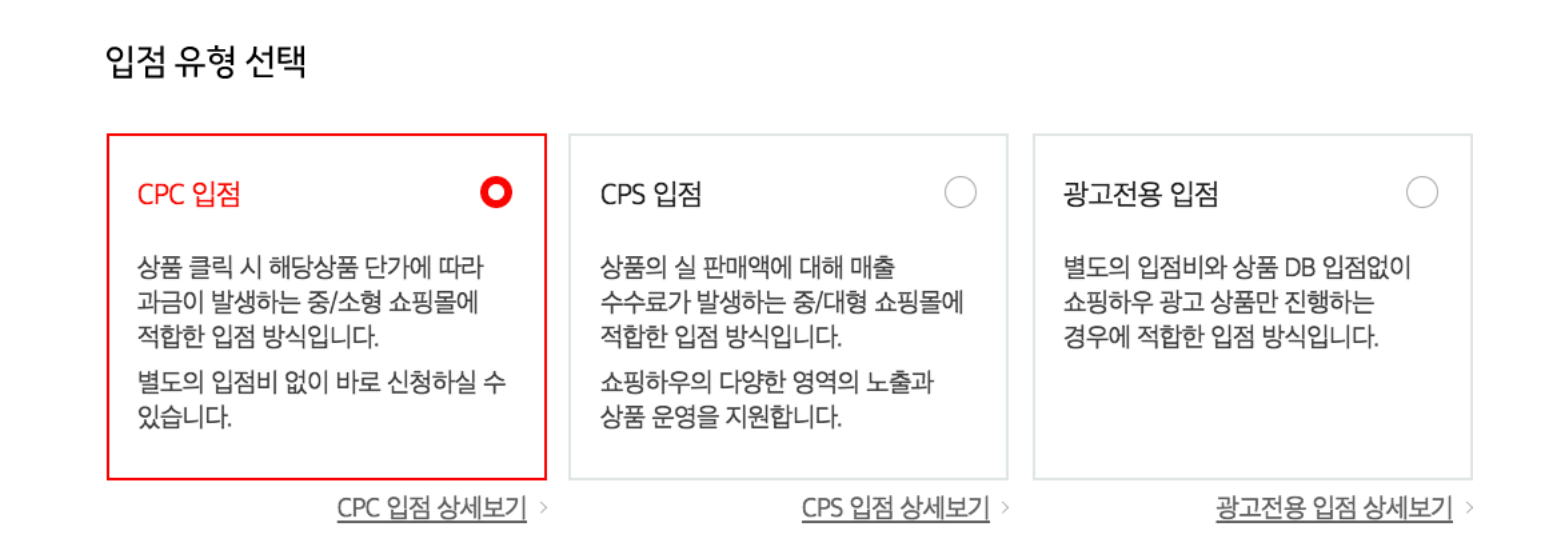

1

2

3

입점신청서 작성

약관동의

입점조건 보기 :

입점유형 선택

4 잠깐! 쇼핑하우에 입점신청 하기 전에 입점 조건을 반드시 확인해주세요.

0. Daum 비즈니스 회원가입 : 다음쇼핑 비즈센터 입점을 위해서는 다음 비즈니스 회원이어야 합니다. (사업자회원만 가능)

1. 입점유형을 선택하기 전에 쇼핑하우에 입점하기 위해 공통적으로 확인해야하는 **입점조건을 반드시 확인**해주 세요.

5

입점신청 완료

4

관련서류 제출

- 2. 입점조건을 모두 확인하였다면, 광고주께서 원하는 입 점유형을 선택해주시면 됩니다. 각 유형별로 더 상세한 내용을 확인하고 싶다면 상세보기를 클릭해주세요.
- 3. 입점유형별로 입점 방식을 선택해야합니다. CPC : 호스팅사 또는 직접CPC입점 선택 CPS : 오프라인 계약 완료여부 확인 광고전용 : 별도 입점방식 선택 없음

쇼핑하우 입점신청 절차는 아래와 같이 진행됩니다.

0

Daum비즈니스 회원가입

다음쇼핑 비즈센터 입점신청하기

1. 입점유형 선택

25

다음쇼핑 비즈센터 입점신청하기

# 입점신청 절차 및 유의사항

### 2. 약관동의

각 입점유형에 따라 이용약관을 꼼꼼히 확인한 후에 동의를 해주세요. 서비스 이용을 위해서는 반드시 동의가 필요합니다. 공통 : 쇼핑하우 쇼핑박스 및 부가광고 서비스 이용약관 / 개인정보 수집 및 이용안내 CPC : 쇼핑하우 CPC 서비스 이용약관

### 3. 입점신청서 작성

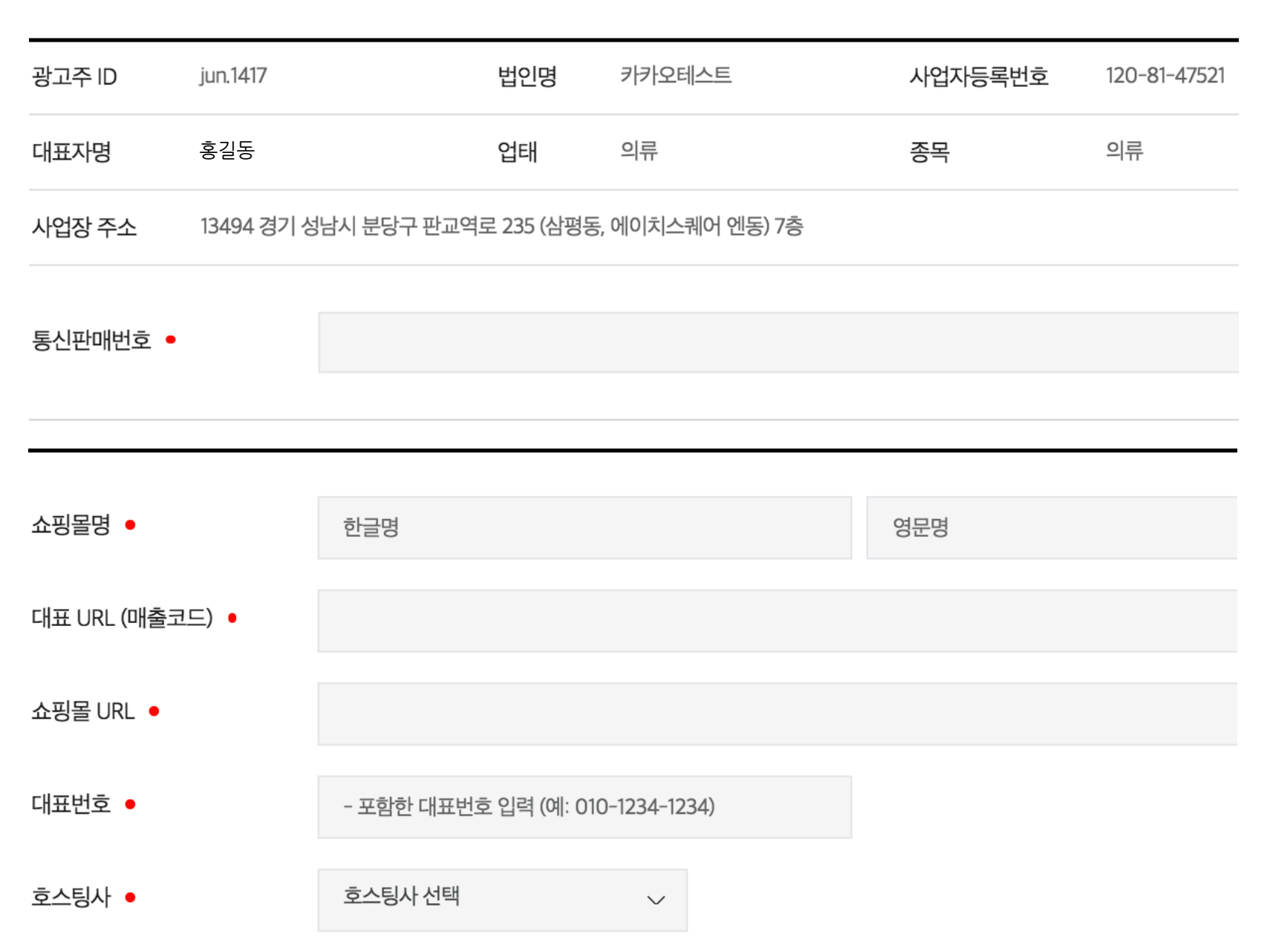

1. 광고주 정보는 Daum 비즈니스 회원가입 시에 입력한 정보입니다. 만약 수정이 필요하다면 Daum 비즈니스 회원정보를 직접 수정해주세요. [\(링크](https://user.biz.daum.net/modifyuser/modify.daum))

2. 빨간색 원으로 표기가 되어있는 항목은 필수 입력사항 입니다.

- 3. 대표URL(매출코드)에서 **매출코드는 CPS 입점업체에만** 해당되는 사항입니다. 그 외의 경우에는 쇼핑몰 URL과 대표 URL을 똑같이 넣어주세요.
- 4. 운영 중인 호스팅사를 정확하게 선택해주세요. 올바른 호스팅사를 선택하지 않을 경우, 입점 후 EP를 통한 상 품 수집이 되지 않을 수 있습니다.

# 입점신청 절차 및 유의사항

3. 입점신청서 작성

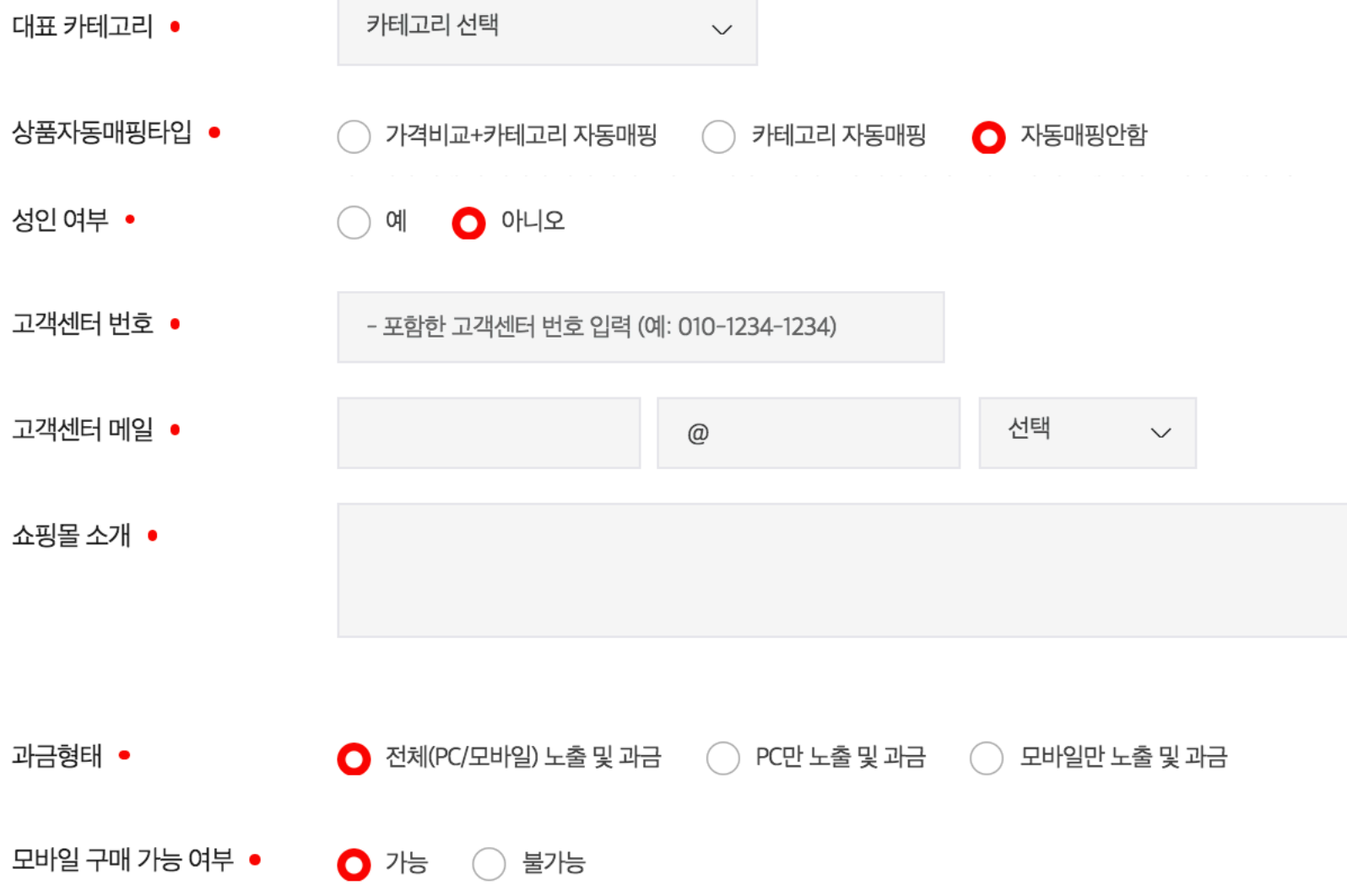

- 1. 상품자동매핑타입은 쇼핑하우의 자동화된 시스템에서 각 상품의 상품명과 카테고리를 분석, 적절한 카테고리 에 자동으로 매핑합니다.
	- 상품자동매핑을 사용하시면 더 쉽고 빠르게 상품을 서 비스할 수 있습니다.

- 2. 과금형태에 따라 상품을 PC/모바일 양쪽에 노출할 것인 지, PC에만 노출할 것인지, 모바일에만 노출할 것인지 를 구분합니다.
- 3. 모바일 구매 가능 여부는 모바일에 상품 노출 여부를 결 정하는 값은 아니며, 입점심사 시 쇼핑몰에 대한 정보 를 확인하기 위한 참고 값입니다.

### 28

# 입점신청 절차 및 유의사항

### 3. 입점신청서 작성

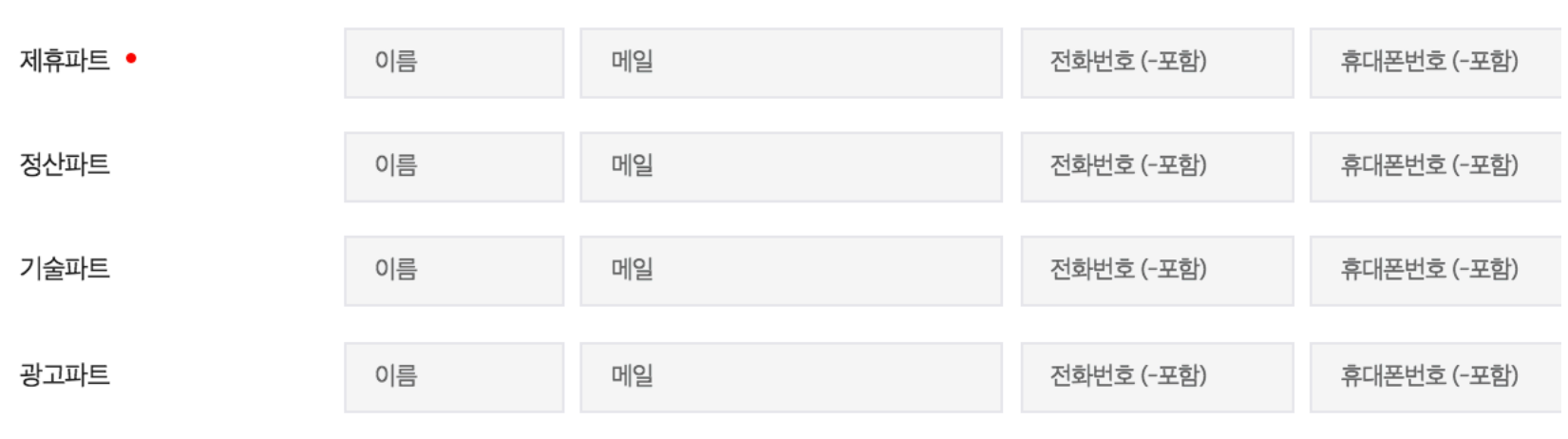

### 취급 상품 선택 (복수 선택 가능)

등록 시 서류 증빙이 필요한 상품 유형으로 해당하는 경우에만 선택하세요.

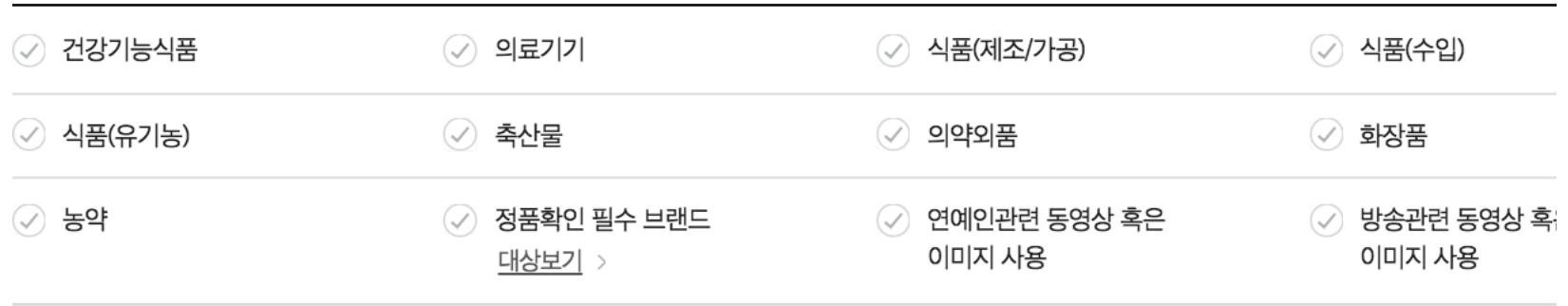

1. 제휴담당자의 이름/메일/전화번호/휴대폰번호는 필수 입력사항입니다.

이후에 쇼핑비즈센터에 남기신 문의나 안내에 대한 메 일 및 SMS는 등록된 제휴담당자의 메일과 휴대폰번호 로 발송됩니다.

단, 세금계산서 발송 메일은 정산담당자 정보가 입력되 어 있을 경우, 정산담당자의 메일로 발송됩니다.

- 2. 쇼핑하우 담당자와의 **원활한 커뮤니케이션을 위해 반드** 시 정확한 정보를 입력해주세요.
- 3. 쇼핑몰에서 취급 중인 상품에 해당하는 항목을 선택해 주세요. 선택한 항목에 따라 다음 단계에서 필요한 증빙 서류를 첨부할 수 있는 영역이 제공됩니다.

여러 항목이 해당되면 복수 선택이 가능하며, 해당되는 상품이 없을 경우에는 선택하지 않습니다.

# 입점신청 절차 및 유의사항

### 4. 관련서류 제출

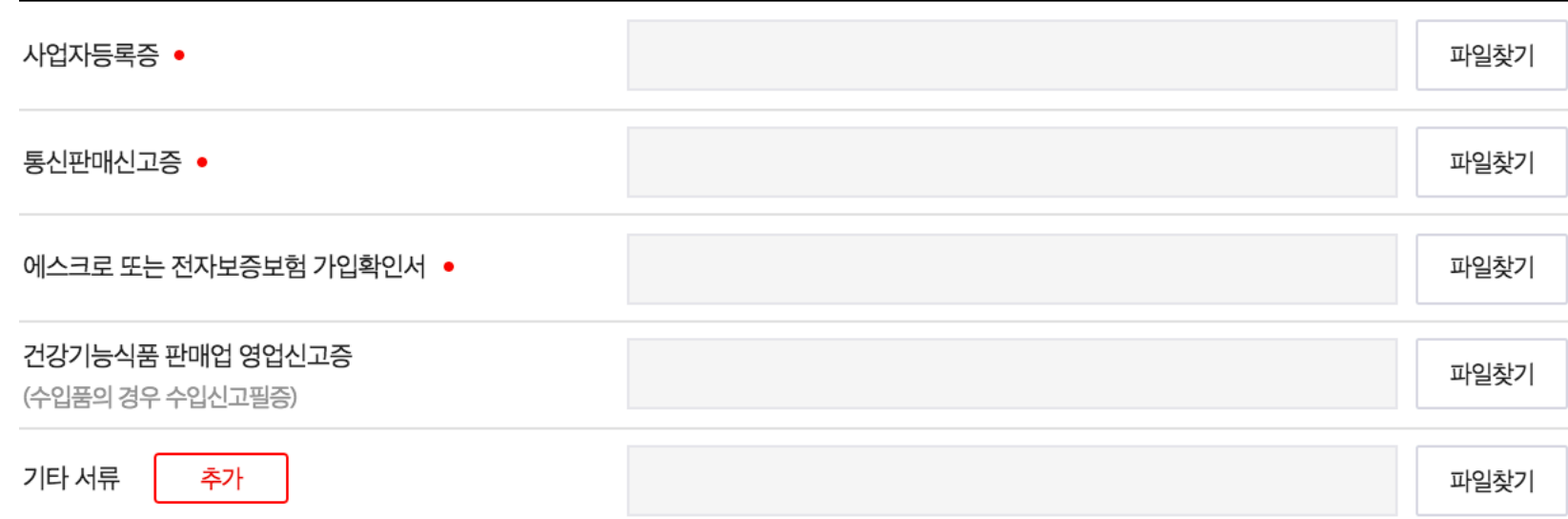

5. 입점신청 완료

# 입점신청서 접수 완료!

### **카카오 님**의 쇼핑하우 입점신청서 접수가 완료되었습니다.

입점심사는 영업일 기준 1~2일정도 소요되며, 심사결과는 메일 또는 쇼핑비즈센터를 통해 확인하실 수 있습니다. 추가로 궁금한 사항이 있으면 고객센터(1566-2100)로 연락바랍니다. 감사합니다.

- 1. 사업자등록증, 통신판매신고증, 에스크로 또는 전자보 증보험 가입확인서는 필수 제출 서류입니다.
- 2. 필수 제출 서류 외에 나머지 항목은 입점신청서 작성 시 쇼핑몰에서 취급하는 상품을 선택한 것에 따라 제출해 야하는 서류입니다.
- 3. 만약 이 외에 다른 제출 서류가 있는 경우에는 기타서 류 영역에 첨부해주시고, 기타서류 영역은 원하는 만큼 추가가 가능합니다.
- 4. 입점신청 시에 서류가 준비되지 않은 경우에는 입점신 청 완료 후 14일 이내에 비즈센터 담당자에게 보내주시 기 바랍니다.

### [서류 제출 방법]

- FAX : 02-2088-3311
- 이메일 : shophow\_biz@kakaocorp.com
- 고객센터 1:1 : **[문의하기](https://cs.daum.net/question/231.html)**
- 5. 관련서류 제출까지 완료되면 모든 입점신청 절차가 완

료됩니다. 이후 입점심사는 약 1~2일 정도 소요되며, 심 사결과는 제휴담당자 메일 또는 다음쇼핑 비즈센터를 통해 확인이 가능합니다.

### kakao corp.

### [다음쇼핑 비즈센터 FAQ 바로가기](https://ccs.kakao.com/help?service=152)

- 3. [상품정보 제공가이드](http://shop.daumcdn.net/shopping_operation_image/bizcenter/guide/%EC%87%BC%ED%95%91%ED%95%98%EC%9A%B0_%EC%83%81%ED%92%88%EC%A0%95%EB%B3%B4%EC%A0%9C%EA%B3%B5%EA%B0%80%EC%9D%B4%EB%93%9C.pdf)
- 2. [상품평 EP 연동가이드](http://shop.daumcdn.net/shopping_operation_image/bizcenter/guide/%EC%87%BC%ED%95%91%ED%95%98%EC%9A%B0_%EC%83%81%ED%92%88%ED%8F%89DB%EC%97%B0%EB%8F%99%EA%B0%80%EC%9D%B4%EB%93%9C.pdf)
- 
- 1. [상품 EP 생성가이드](http://shop.daumcdn.net/shopping_operation_image/bizcenter/guide/Daum%EC%83%81%ED%92%88EP%EA%B0%80%EC%9D%B4%EB%93%9C.pdf)

### 쇼핑하우 이용가이드 다운로드

감사합니다

쇼핑하우 / 다음쇼핑 비즈센터 문의메일 : **[shophow\\_biz@kakaocorp.com](mailto:shophow_biz@kakaocorp.com)** 쇼핑하우 고객센터 : **[문의하기](https://cs.daum.net/question/231.html)**

End of Document